## **Bluetooth®/無線LAN(Wi-Fi®)機能を ご使用の場合のお願い**

## **Bluetooth®/無線LAN( Wi-Fi®)機能について**

- 本製品のBluetooth®機能は日本国内規格、FCC規格およびEC指令 に準拠し、認定を取得しています。
- 本製品の無線LAN機能は日本国内規格、FCC規格およびEC指令に準 拠し、認定を取得しています。
- •無線LANやBluetooth®機器が使用する24GHz帯は、さまざまな機 器が運用されています。場合によっては他の機器の影響によって通 信速度や通信距離が低下することや、通信が切断することがありま す。
- 電気製品・AV・OA機器などの磁気を帯びているところや電磁波が発 生しているところで使用しないでください。
- 磁気や電気雑音の影響を受けると雑音が大きくなったり、通信がで きなくなることがあります(特に電子レンジ使用時には影響を受け ることがあります)。
- テレビ、ラジオなどの近くで使用すると受信障害の原因となったり、 テレビ画面が乱れることがあります。
- 近くに複数の無線LANアクセスポイントが存在し、同じチャンネル を使用していると、正しく検索できない場合があります。
- 航空機内での使用はできません。Wi-Fi対応の航空機内であっても、 必ず電源をお切りください。ただし、一部の航空会社ではご利用いた だける場合もございます。詳細はご搭乗される航空会社にお問い合 わせください。
- 通信機器間の距離や障害物、接続する機器により、通信速度や通信で きる距離は異なります。

# **2.4GHz帯ご使用上の注意**

- 本製品のBluetooth®機能/無線LAN機能は2.4GHz帯を使用します。 この周波数帯では、電子レンジなどの家電製品や産業・科学・医療用機 器のほか、ほかの同種無線局、工場の製造ラインなどで使用される免許 を要する移動体識別用構内無線局、免許を要しない特定の小電力無線 局、アマチュア無線局など(以下「ほかの無線局」と略す)が運用されて います。
- 1. 本製品を使用する前に、近くで「ほかの無線局」が運用されていない ことを確認してください。
- 2. 万一、本製品と「ほかの無線局」との間に電波干渉の事例が発生した 場合には、速やかに本製品の使用場所を変えるか、または機器の運 用を停止(電波の発射を停止)してください。
- 3. ご不明な点やその他お困りのことが起きた場合は、auショップもし くはお客さまセンターまでお問い合わせください。
- •本製品はすべてのBluetooth®·無線LAN対応機器との接続動作を確 認したものではありません。したがって、すべてのBluetooth® ・無線 LAN対応機器との動作を保証するものではありません。
- 無線通信時のセキュリティとして、Bluetooth® ・無線LANの標準仕 様に準拠したセキュリティ機能に対応しておりますが、使用環境お よび設定内容によってはセキュリティが十分でない場合が考えられ ます。Bluetooth® ・無線LANによるデータ通信を行う際はご注意く ださい。
- 無線LANは、電波を利用して情報のやりとりを行うため、電波の届く 範囲であれば自由にLAN接続できる利点があります。その反面、セ キュリティの設定を行っていないときは、悪意ある第三者により不 正に侵入されるなどの行為をされてしまう可能性があります。お客 様の判断と責任において、セキュリティの設定を行い、使用すること を推奨します。
- Bluetooth®・無線LAN通信時に発生したデータおよび情報の漏洩に つきましては、当社では責任を負いかねますのであらかじめご了承 ください。

安全上のご注音 (全上のご注意) しょうしょう こうしょう こくりょう こくりょう こくりょう こくりょう こくりょう

- Bluetooth®と無線LANは同じ無線周波数帯を使用するため、同時 に使用すると電波が干渉し合い、通信速度の低下やネットワークが 切断される場合があります。接続に支障がある場合は、今お使いの Bluetooth®、無線LANのいずれかの使用を中止してください。 本製品のBluetooth®機能および無線LAN機能は、2.4GHz帯の周波数 を使用します。
- Bluetooth®機能:2.4FH1/XX1

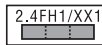

本製品は2.4GHz帯を使用します。変調方式としてFH-SS変調方式 等を採用し、与干渉距離は約10m以下です。 移動体識別装置の帯域を回避することはできません。

• 無線LAN機能:2.4DS/OF4

2 4DS4/0F4 **Contract Contract Contract Contract** 

本製品は2.4GHz帯を使用します。変調方式としてDS‒SS方式およ びOFDM方式を採用しています。与干渉距離は約40m以下です。 全帯域を使用し、移動体識別装置の帯域を回避可能であることを意 味します。

 利用可能なチャンネルは、国により異なります。 航空機内の使用は、事前に各航空会社へご確認ください。

## **5GHz帯ご使用上の注意**

本 製 品 の 無 線LAN機 能 は5GHz帯 を 使 用 し ま す。電波法により 5.2GHz帯および5.3GHz帯の屋外利用は禁止されております。 本製品が使用するチャンネルは以下の通りです。 W52(5.2GHz帯/36, 38, 40, 44, 46, 48ch) W53(5.3GHz帯/52, 54, 56, 60, 62, 64ch) W56(5.6GHz帯/100, 102, 104, 108, 110, 112, 116, 118, 120, 124, 126, 128, 132, 134, 136, 140ch)

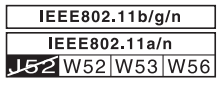

## **パケット通信料についてのご注意**

- ◎ 本製品は常時インターネットに接続される仕様であるため、アプリケーション などにより自動的にパケット通信が行われる場合があります。このため、ご利 用の際はパケット通信料が高額になる場合がありますので、パケット通信料定 額/割引サービスへのご加入をおすすめします。
- ◎ 本製品でのホームページ閲覧や、アプリケーションなどのダウンロード、アプリ ケーションによる通信、Eメールの送受信、各種設定を行う場合に発生する通信 はインターネット経由での接続となり、パケット通信は有料となります(「auか らの重要なお知らせメール」、「WEB de 請求書お知らせメール」などのEメール 受信も有料となります)。

※ Wi-Fi®接続の場合はパケット通信料はかかりません。

## **Google Play/au Market/ アプリケー ションについて**

- ◎ アプリケーションのインストールは安全であることをご確認の上、自己責任に おいて実施してください。アプリケーションによっては、ウイルスへの感染や各 種データの破壊、お客様の位置情報や利用履歴、携帯電話内に保存されている個 人情報などがインターネットを通じて外部に送信される可能性があります。
- ◎ 万一、お客様がインストールを行ったアプリケーションなどにより各種動作不 良が生じた場合、当社では責任を負いかねます。この場合、保証期間内であって も有償修理となる場合がありますので、あらかじめご了承ください。
- ◎ お客様がインストールを行ったアプリケーションなどにより、お客様ご自身ま たは第三者への不利益が生じた場合、当社では責任を負いかねます。
- ◎ アプリケーションによっては、microSDメモリカードをセットしないとご利用 できない場合があります。
- ◎ アプリケーションの中には動作中スリープモードにならなくなったり、バック グラウンドで動作して電池の消耗が激しくなるものがあります。
- ◎ 本製品に搭載されているアプリケーションやインストールされているアプリ ケーションはアプリケーションのバージョンアップによって操作方法や画面表 示が予告なく変更される場合があります。また、本書に記載の操作と異なる場合 がありますのであらかじめご了承ください。

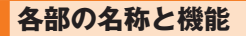

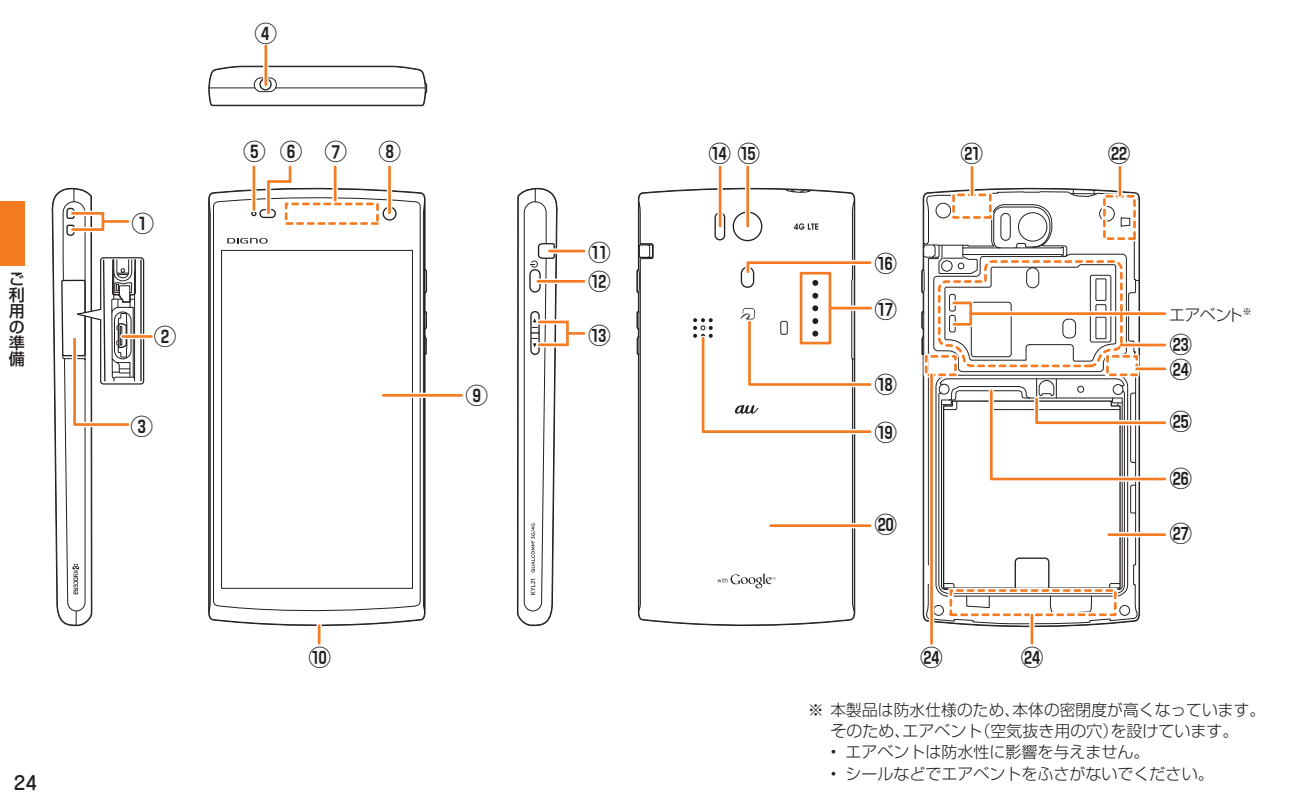

※ 本製品は防水仕様のため、本体の密閉度が高くなっています。

そのため、エアベント(空気抜き用の穴)を設けています。 • エアベントは防水性に影響を与えません。

• シールなどでエアベントをふさがないでください。

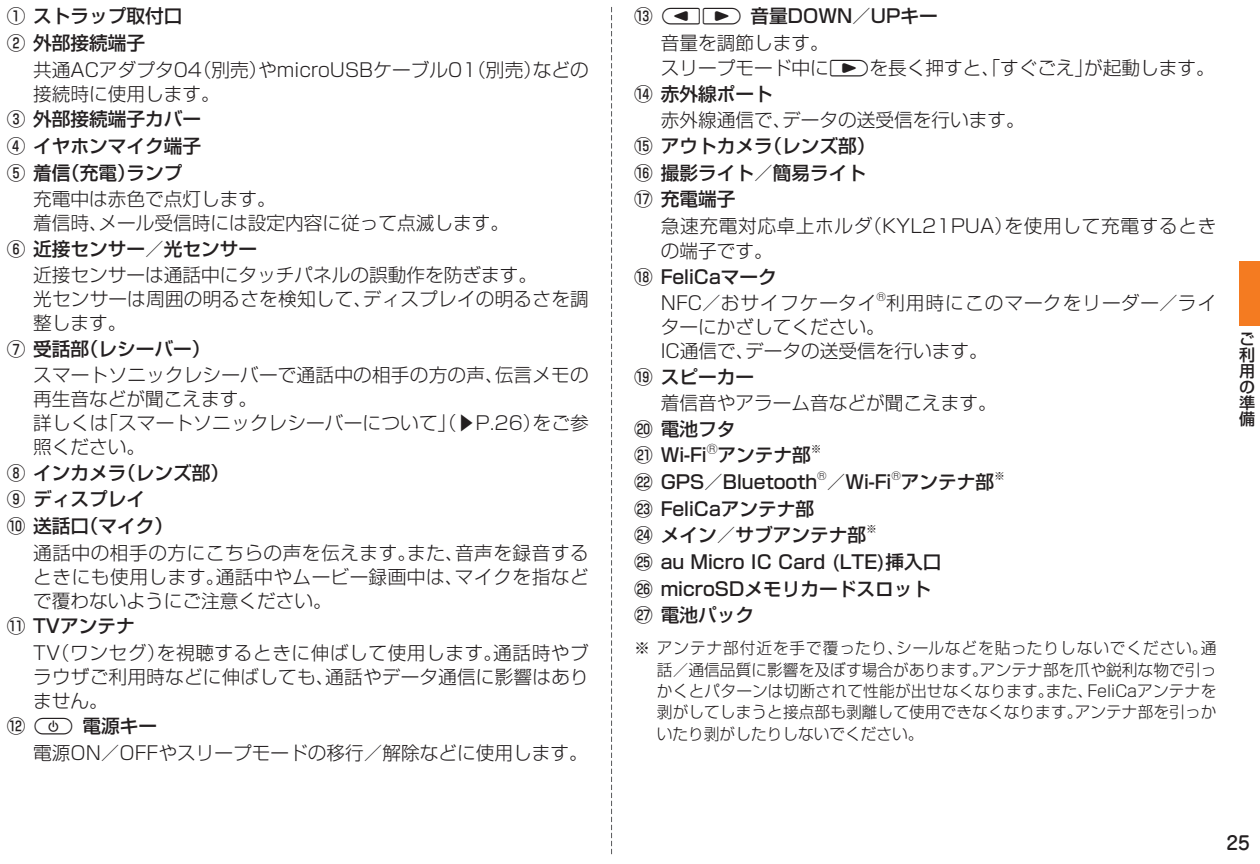

25

## **スマートソニックレシーバーについて**

本製品は、ディスプレイ部を振動させて音を伝えるスマートソニック レシーバーを搭載しています。受話部(レシーバー)に穴はありません が、通常通りご使用いただけます。

### ■ 耳への当てかた

下図のように、本製品の受話部(レシーバー)付近を耳に当て、耳を覆う ことで周囲の騒音を遮蔽し、音声がより聞き取りやすくなります。ご自 身の聞こえかたや周囲の環境に合わせて本製品の位置を上下左右に動 かし、調整してください。

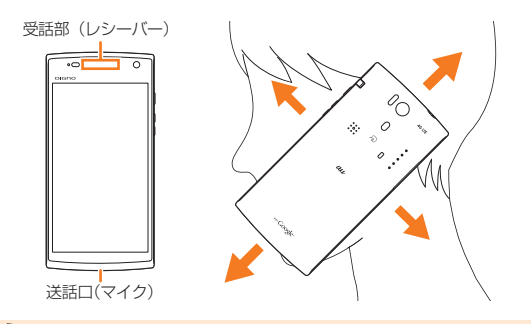

## $\mathscr{Y}_{\mathsf{memo}}$

- ◎ 通話時に本製品の送話口(マイク)を指などでふさがないようにご注意くだ さい。
- ◎ イヤホン(市販品)を接続している場合は、スマートソニックレシーバーを 利用した音声ではなく、イヤホンからの音声に切り替わります。
- ◎ ディスプレイにシールやシート類などを貼らないでください。受話音が聞 き取りにくくなる場合があります。
- ◎ 聞き取りやすさには個人差があります。
- ◎ 周囲の環境により、聞き取りやすさの効果は異なります。

# **電池パックを取り付ける/取り外す**

電池パックは、本製品専用のものを使用して正しく取り付けてください。

 $\mathscr{M}_{\mathsf{memo}}$ 

◎ 電池パックと電池フタの取り付け/取り外しは、電源を切ってから行って ください。

## **電池パックを取り付ける**

### **1 本体裏面の電池フタを取り外す**

電池フタの中央部分を軽く押さえながら(**1-1**)、電池フタの凹部に指 先(爪など)をかけて、矢印の方向に持ち上げて取り外します(**1-2**)。

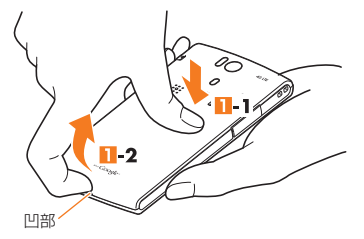

26

ご利用の準備

#### **2 接続部の位置を確かめて、電池パックをスライドさせて確 実に押し込む**

タブが上に出ていることを確認してください。

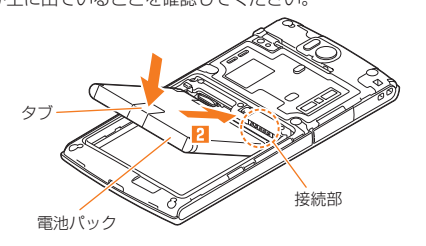

**3 電池フタを本体に合わせて装着してから、カバー全体に 浮きがないように注意しながら①から②の方向へ矢印に 沿ってなぞり、中央部③をしっかりと押す**

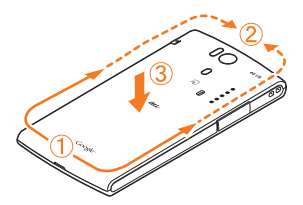

### $\mathscr{V}_{\text{memo}}$

- ◎ au Micro IC Card (LTE)が確実に装着されていることを確認してから電 池パックを取り付けてください。
- ◎ 取り付け時に間違った取り付けかたをすると、電池パックおよび電池フタ 破損の原因となります。
- ◎ 電池フタを取り付けるときは、電池パックのタブを挟み込まないようご注 意ください。

# **■電池パックを取り外す**

- **1** 本体裏面の電池フタを取り外す(▶P.26)
- **2 電池パックのタブを上に引き、取り外す**

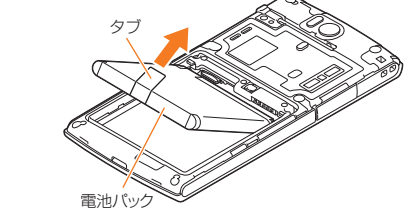

■3 電池フタを取り付ける(▶P.27)

## $m_{\rm emo}$

◎ 電池パックを取り外すときは、タブを上に引くようにしてください。タブ以 外の方向から持ち上げようとすると、本体または電池の接続部を破損する おそれがあります。

## **au Micro IC Card (LTE)について**

au Micro IC Card (LTE)にはお客様の電 au Micro IC Card(LTE) 話番号などが記録されています。 本製品はau Micro IC Card (LTE)にのみ対  $\overline{\overset{\text{cm}}{\text{}}\text{}}$ 応しております。au携帯電話、スマートフォ ンとau ICカードやmicro au ICカードを差 し替えてのご利用はできません。

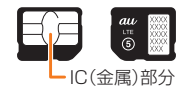

## $\mathscr{I}_{\mathsf{memo}}$

- ◎ au Micro IC Card (LTE)を取り扱うときは、故障や破損の原因となります ので、次のことにご注意ください。
	- au Micro IC Card (LTE)のIC(金属)部分や、本製品本体のICカード用端 子には触れないでください。
	- 正しい挿入方向をご確認ください。
	- 無理な取り付け、取り外しはしないでください。
- ◎ au Micro IC Card (LTE)着脱時は、必ず指定のACアダプタなどの電源プ ラグを本製品本体から抜いてください。
- ◎ au Micro IC Card (LTE)を正しく取り付けていない場合やau Micro IC Card (LTE)に異常がある場合はエラーメッセージが表示されます。 ◎ 取り外したau Micro IC Card (LTE)はなくさないようにご注意ください。
- 

# ■ au Micro IC Card (LTE)が挿入されていないと…

au Micro IC Card (LTE)以外のカードを挿入して本製品を使用する ことはできません。

au Micro IC Card (LTE)を挿入しないで電源を入れた場合は、次の操 作※1を行うことができません。また、ステータスバーに図が表示され ます。

- 電話をかける※2/受ける
- SMSの送受信
- Eメール(~@ezweb.ne.jp)の初期設定および送受信
- UIMカードロック設定
- 自局電話番号/自局メールアドレスの確認

※1 上記の操作以外にも、お客様の電話番号などが必要な機能がご利用できない場合があります。 ※2 110番(警察)・119番(消防機関)・118番(海上保安本部)への緊急通報も発信できません。

## ■ PINコードによる制限設**定**

au Micro IC Card (LTE)をお使いになるうえで、お客様の貴重な個人 情報を守るために、PINコードの変更やUIMカードのロックにより他 人の使用を制限できます。(▶P. 16「PINコードについて」)

## **au Micro IC Card (LTE)を取り付ける**

au Micro IC Card (LTE)の取り付けは、電源を切り、電池パックを取 り外してから行います。

### **1 本体の電源を切り、電池パックを取り外す**

(▶P.27「電池パックを取り外す」)

## **2 ツメに指をかけトレイをまっすぐに引き出す**

トレイは矢印位置までしか引き出せません。また、トレイを強く引く と、トレイが破損する場合があります。

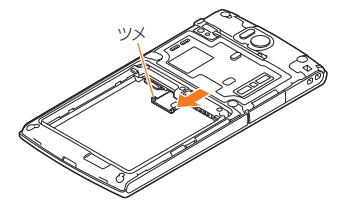

### **3 トレイの上にIC面を上にしてau Micro IC Card (LTE)を のせ、トレイとau Micro IC Card (LTE)を奥まで押し込む**

切り欠きの方向にご注意ください。

トレイを奥まで押し込んだ際の正しい位置は、au Micro IC Card (LTE)の端が少し見える程度の位置です。

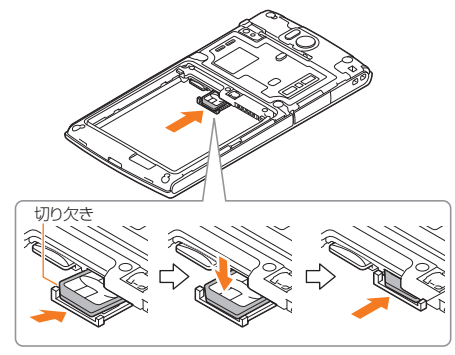

### **4** 電池パック・電池フタを取り付ける(▶P.27)

# **au Micro IC Card (LTE)を取り外す**

au Micro IC Card (LTE)の取り外しは、電源を切り、電池パックを取 り外してから行います。

**1 本体の電源を切り、電池パックを取り外す**

(▶P. 27「電池パックを取り外す」)

### **2 ツメに指をかけトレイをまっすぐに引き出す**

トレイは矢印位置までしか引き出せません。また、トレイを強く引く と、トレイが破損する場合があります。

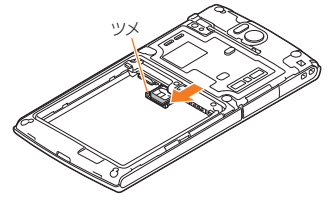

**3 au Micro IC Card (LTE)をスライドさせるようにし て取り外す**

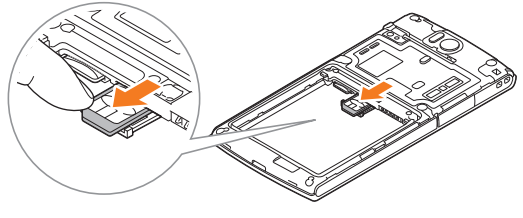

**4** 電池パック・電池フタを取り付ける(▶P.27)

## **充電する**

お買い上げ時には、電池パックは十分に充電されていません。必ず充電 してからお使いください。赤色に点灯していた充電ランプが消灯した ら充電完了です。充電時間とご利用可能時間は、次の通りです。

#### ■ 充電時間(目安)

本製品の電源を切って、電池パックが空の状態から充電したときの時 間です。電源を入れたまま充電したり、低温時に充電したりすると、充 電時間は長くなります。

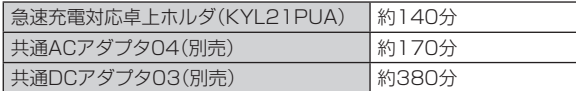

#### ■ ご利用可能時間

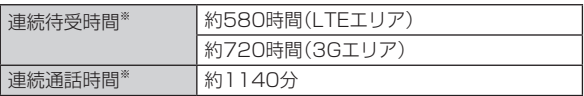

※ 日本国内でご利用の場合の時間です。海外でご利用の場合の時間については、「主な仕様」 (▶P. 67)をご参照ください。

#### memo

- ◎ 充電中、本製品本体と電池パックが温かくなることがありますが異常では ありません。
- ◎ カメラ機能などを使用しながら充電した場合、充電時間は長くなる場合が あります。
- ◎ 電池パックは、「安全上のご注意」(▶P. 5)をよくお読みになってお取り扱 いください。
- ◎ 指定の充電用機器を接続した状態で各種の操作を行うと、短時間の充電/放 電を繰り返す場合があり、電池のもちが悪くなります。
- ◎ 周囲温度や本製品の温度が、極端に高温や低温になっている場合には、充電 が停止することがあります。できるだけ常温の環境で充電してください。
- ◎ 本製品の充電ランプが赤色に点滅したときは、電池パックの取り付け、接続 などが正しいかご確認ください。それでも点滅する場合は、充電を中止して、 auショップもしくは安心ケータイサポートセンターまでご連絡ください。
- ◎ 電源端子・充電端子は、ときどき乾いた綿棒などで、端子が変形しないよう に注意して掃除してください。汚れていると正常に充電されない場合があ ります。
- ◎ 水分やほこりなどが入らないように、外部接続端子カバーは、充電後しっか りと閉めてください。また、強く引っ張ったり、ねじったりしないでくださ い。
- ◎ 連続待受時間および連続通話時間は、電波を正常に受信できる移動状態と 静止状態の組み合わせによるそれぞれの平均的な利用可能時間です。充電 状態、気温などの使用環境、使用場所の電波状態、機能の設定などにより、次 のような場合には、ご利用可能時間は半分以下になることもあります。
	- | | (圏外)が表示される場所での使用が多い場合
	- Wi-Fi®機能、メール機能、カメラ機能、TV(ワンセグ)機能、位置情報など の使用
	- アプリケーションなどでスリープモードに移行しないように設定されて いる場合
	- バックグラウンドで動作するアプリケーションを使用した場合
- ◎ 充電中、充電ランプがまだ点灯しているときに充電をやめると、■(十分)が 表示されていても充電が十分にできていない場合があります。その場合は、 ご利用可能時間が短くなります。

## **■ 急速充電対応卓上ホルダ(KYL21PUA)を使って充電 する**

付属の急速充電対応卓上ホルダ(KYL21PUA)と卓上ホルダ専用AC アダプタ(KYL21PQA)を使用すると、従来よりも短い時間で急速に 充電することができます。

- 急速充電対応卓上ホルダ(KYL21PUA)には、卓上ホルダ専用ACア ダプタ(KYL21PQA)を接続してご使用ください。
- **1 卓上ホルダ専用ACアダプタ(KYL21PQA)のプラグを 急速充電対応卓上ホルダ(KYL21PUA)の外部接続端子 にまっすぐに差し込む**
- **2 卓上ホルダ専用ACアダプタ(KYL21PQA)の電源プラ グをコンセント(AC100V~240V)に差し込む**
- **3 3-1、3-2の順に本製品を急速充電対応卓上ホルダ (KYL21PUA)に差し込む**

本製品の充電ランプが赤色に点灯します。 充電が完了すると、充電ランプが消灯します。

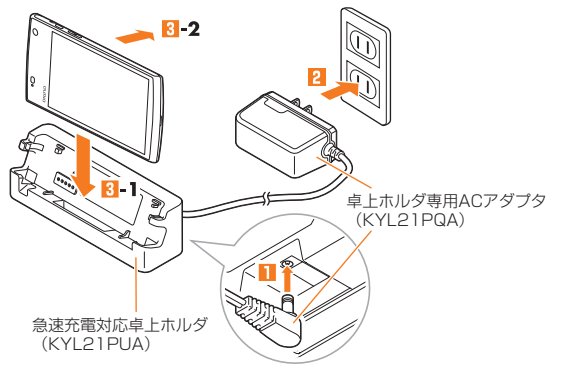

### **4 充電が終わったら、本製品を手前に倒すようにして急速充 電対応卓上ホルダ(KYL21PUA)から取り外す**

### **■ 指定のACアダプタ(別売)/DCアダプタ(別売)を使っ て充電する**

共通ACアダプタ04(別売)/共通DCアダプタ03(別売)を接続して充 電する方法を説明します。指定のACアダプタ(別売)/DCアダプタ(別 売)については、「周辺機器のご紹介」(▶P. 62)をご参照ください。

- **1 本製品の外部接続端子カバーを開ける**
- **2 共通ACアダプタ04(別売)/共通DCアダプタ03(別売) のmicroUSBプラグの向きを確認し、外部接続端子に まっすぐに差し込む**

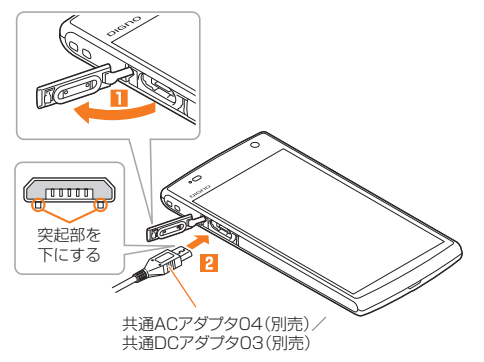

### **3 共通ACアダプタ04(別売)の電源プラグをコンセント (AC100V~240V)に差し込む/共通DCアダプタ03 (別売)のプラグをシガーライタソケットに差し込む**

本製品の充電ランプが赤色に点灯します。本製品の電源が入っている 場合は、ステータスバーに■が表示されます。 充電が完了すると、充電ランプが消灯します。

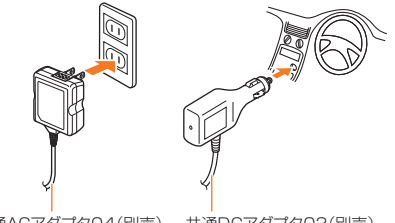

共通ACアダプタ04(別売) 共通DCアダプタ03(別売)

- **4 充電が終わったら、外部接続端子から共通ACアダプタ 04(別売)/共通DCアダプタ03(別売)のmicroUSBプ ラグをまっすぐに引き抜く**
- **5 外部接続端子カバーを閉じる**
- **6 共通ACアダプタ04(別売)の電源プラグをコンセントか ら抜く/共通DCアダプタ03(別売)のプラグをシガーラ イタソケットから抜く**

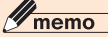

- ◎ 外部接続端子に外部機器を接続した状態で無理な力を加えると、破損の原 因となりますのでご注意ください。
- ◎ 電池が切れた状態で充電すると、充電ランプがすぐに点灯しないことがあ りますが、充電は開始しています。

### ■ パソコン**を使って充雷**する

microUSBケーブル01(別売)を利用して、本製品をパソコンの充電可 能なUSBポートに接続して充電する方法を説明します。

- **1 パソコンが完全に起動している状態で、microUSBケー ブル01(別売)をパソコンのUSBポートに接続**
- **2 本製品の外部接続端子カバーを開ける**
- **3 microUSBケーブル01(別売)のmicroUSBプラグの 向きを確認し、外部接続端子にまっすぐに差し込む**

本製品の充電ランプが赤色に点灯します。 充電が完了すると、充電ランプが消灯します。

• パソコン上に新しいハードウェアの検索などの画面が表示された場 合は、「キャンセル」を選択してください。

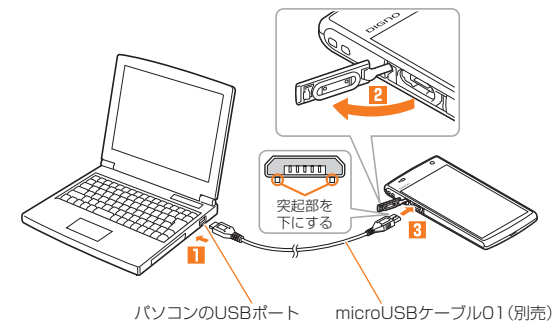

#### **4 充電が終わったら、microUSBケーブル01(別売)を外 部接続端子とパソコンから取り外す**

#### memo

- ◎ 電池が切れた状態で充電すると、充電ランプがすぐに点灯しないことがあ りますが、充電は開始しています。
- ◎ 指定のACアダプタでの充電と比べて時間が長くかかることがあります。ま た、お使いのパソコンによっても充電時間は変動します。

## **電源を入れる/切る**

### **電源を入れる**

#### **1 着信ランプが点灯するまで**F**を長く押 す**

しばらくすると、ロック解除画面が表示されます。 「● | をタップ(▶P.35)するとロックが解除され、 ホームスクリーン(▶P.36)が表示されます。 **「◎|/ |6||/ |2|をタップしてロックを解除する** 

と、カメラ/すぐごえ/すぐ文字が起動します。 • お買い上げ時、初めて電源を入れたときは、au ID設定などを行える「auかんたん設定」が起動し ます。「au IDの設定をする」(▶P. 34)の操作**2** 以降を参照して、必要に応じて設定を行ってくだ さい。

 また、ホームスクリーンについての説明画面も表示されますので、確 認後「OK」をタップしてください。

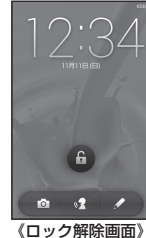

memo

- ◎ 電源を入れてから各種ロゴが表示されている間は、タッチパネルの初期設 定を行っているため、画面に触れないでください。タッチパネルが正常に動 作しなくなる場合があります。
- ◎ 不在着信や新着メールなどがあるときは、ロック解除画面にアプリケー ションのアイコンが表示されます。タップするとロックが解除され、対応す るアプリケーションが起動します。
- ◎ お買い上げ時に「auかんたん設定」の操作をスキップしても、後から設定す ることができます(▶P. 34)。
- ◎ 電源を入れたときに充電ランプが黄色で点滅している場合は、起動するの に電池残量が十分でないことを示しています。充電してお使いください。

## **電源を切る**

**1** F**(1秒以上長押し)**

**2 [電源を切る]→[OK]** 

## **スリープモードについて**

Fを押すか、一定時間操作しないと画面が一時的に消え、スリープ モードに移行します。次の操作を行うと、スリープモードを解除できま す。

### **1 スリープモード中に**○○

ロック解除画面が表示されます。

#### memo

◎スリープモード中に(◎)を押して画面を表示する際は、画面に触れないで ください。タッチパネルが正常に動作しなくなる場合があります。

# **au IDの設定をする**

au IDを設定すると、au MarketやGoogle Playに掲載されているア プリケーションの購入ができる「auかんたん決済」の利用をはじめと する、au提供のさまざまなサービスがご利用になれます。

「auかんたん設定」を利用すると、au ID設定などを行うことができま す。

- **1 ホームスクリーン→[ ]→[auかんたん設定]**
- **2[次へ]→[登録]→[OK]→[au IDの設定・保存]** 認証を開始します。

#### **3 画面の指示に従って操作し、au IDを設定**

au IDをすでに取得されている場合は、お持ちのau IDを設定します。 au IDをお持ちでない場合は、新規登録を行います。 引き続き、画面の指示に従って操作してください。

## $\mathscr{Y}_{\text{memo}}$

◎ au IDのみ設定する場合は、「au ID 設定」を利用することもできます。

# **Googleアカウントをセットアップする**

Googleアカウントをセットアップすると、Googleが提供するオンラ インサービスを利用できます。

GoogleアカウントがセットアップされていないときにGoogleアカ ウントが必要なアプリケーションや機能を起動すると、セットアップ 画面が表示されます。

### **1 Googleアカウントのセットアップ画面**

■Googleアカウントをすでにお持ちの場合

- **2[既存のアカウント]→メールアドレスとパスワードを入 力→「ログイン」**
- **3 画面の指示に従って操作**

■Googleアカウントをお持ちではない場合

**2[新しいアカウント]→画面の指示に従って操作し、 Googleアカウントを登録**

### **■ ログインできない場合**

- **1 ホームスクリーン→[ (ブラウザ)]→URL表示欄を 選択→「http://www.google.com/accounts/ recovery/」を入力→[実行]**
- ■2 ログインできない理由を選択→必要に応じてメールアド **レスを入力→[続行]**
- **3 画面の指示に従って操作**

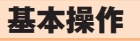

## **タッチパネルの使いかた**

本製品のディスプレイはタッチパネルになっており、指で直接触れて 操作します。

- タッチパネルは指で軽く触れるように設計されています。指で強く 押したり、先のとがったもの(爪/ボールペン/ピンなど)を押し付 けたりしないでください。
- 以下の場合はタッチパネルに触れても動作しないことがあります。 また、誤動作の原因となりますのでご注意ください。
- 手袋をしたままでの操作
- 爪の先での操作
- 異物をディスプレイに乗せたままでの操作
- 保護シートやシールなどを貼っての操作
- ディスプレイに水滴が付着または結露している状態での操作
- 濡れた指または汗で湿った指での操作
- 水中での操作

## **■ タップ/ ダブルタップ**

画面に軽く触れて、すぐに指を離します。また、 2回連続で同じ位置をタップする操作をダブル タップと呼びます。

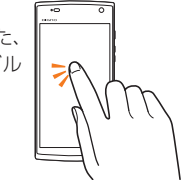

## **■ ロングタッチ**

項目やキーなどに指を触れた状態を保ちます。

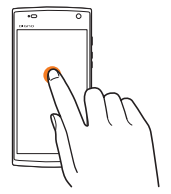

# **■ スライド**

画面内で表示しきれないときなど、画面に軽く触 れたまま、目的の方向へなぞります。

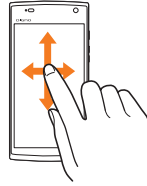

# **■ フリック**

画面を指ですばやく上下左右にはらうように操 作します。

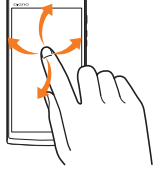

## **■ 指を広げる/狭める**

2本の指で画面に触れたまま指を開いたり、閉じ たりします。

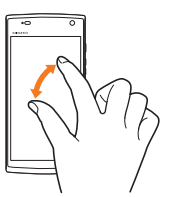

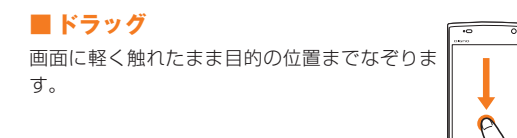

# **ナビゲーションバーの使いかた**

画面下部のナビゲーションバーには次のキーが表示されます。 C:1つ前の画面に戻ります。

H:ホームスクリーンを表示します。

N:最近使用したアプリケーションの一覧を表示します。 画面によっては、上記以外のキーが表示されることがあります。

## **縦/横画面表示を切り替える**

本製品の向きに合わせて、自動的に縦/横画面表示を切り替えること ができます。

## $\mathscr{Y}_{\mathsf{memo}}$

- ◎ 本製品を垂直に立てた状態で操作してください。本製品を水平に寝かせる と画面表示が切り替わらない場合があります。
- ◎ 縦/横画面表示を切り替えるかどうかは、「画面の自動回転」で設定できま す。
- ◎ アプリケーションによっては、本製品の向きや設定にかかわらず画面表示 が切り替わらない場合があります。

## **ホームスクリーンを利用する**

ホームスクリーンにはショートカットやウィジェット、フォルダを追 加することができます。「△】」をタップすると、いつでもホームスク リーンを表示することができます。

① ステータスバー

- ② クイック検索ボックス
- ③ ショートカット/ ウィジェット/ フォ ルダ お買い上げ時は、便利ツールなどが表示さ

れます。

- ④ クイック起動エリア
- ⑤ ナビゲーションバー

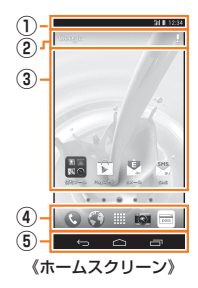

### **■ ホームスクリーンを切り替える**

ホームスクリーンは複数の画面で構成されており、左右にスライド/ フリックすると切り替えることができます。

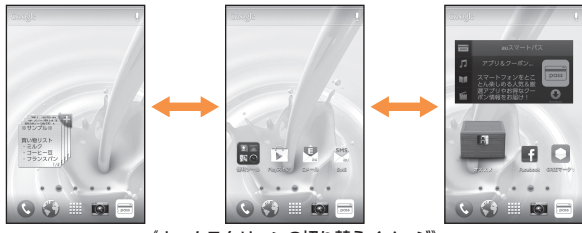

《ホームスクリーンの切り替えイメージ》

• 初回切り替え時には、説明画面が表示されます。

• ホームスクリーンの画面下部には現在の表示位置を示すインジケー タが表示されます。

 インジケータをタップしてホームスクリーンを切り替えることもで きます。

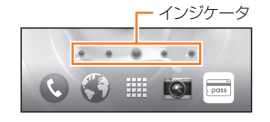

### $\mathscr{Y}_{\mathsf{memo}}$

◎ お買い上げ時には左右に2枚ずつ、合計5枚のホームスクリーンがあらかじ め設定されています。

### **■ ホームスクリーンを編集する**

ホームスクリーンで指を狭めるとサムネイルが表示され、ホームスク リーンの追加/削除や並び替えなどの操作ができます。ホームスク リーンは最大9枚まで追加することができます。

#### memo

◎ ホームスクリーン→空きスペースをロングタッチ→[壁紙]と操作すると、 ホームスクリーンの壁紙を変更できます。ライブ壁紙を設定すると、電池の 消耗が激しくなりますのでご注意ください。

## **┃ホームスクリーンにウィジェット/ショート カット/ フォルダを追加する**

アプリケーションのウィジェットやショートカット、フォルダをホー ムスクリーンに追加できます。

- ■ウィジェット/ショートカットを追加する場合
- **1 ホームスクリーン→空きスペースをロングタッチ→[ウィ ジェット追加]/[ショートカット追加]**

#### **2 ウィジェット/アプリケーションをタップ** ホームスクリーンの空きスペースに自動で追加されます。

#### ■ フォルダを作成する場合

ショートカットをドラッグして他のショートカットに重ねるとフォル ダが作成され、複数のアイコンを収納できます。

#### memo

- ◎ 操作**2**でウィジェット/アプリケーションをロングタッチすると、ホーム スクリーンのサムネイルが表示されます。表示する位置へドラッグして指 を離すと、追加できます。
- ◎ 表示しているホームスクリーンに空きスペースがない場合などは追加でき ません。

#### フォルダについて

- ◎ フォルダを選択→フォルダ下部のフォルダ名をタップ→フォルダ名を入力 →[完了]と操作すると、フォルダ名を変更できます。
- ◎ フォルダをタップして、表示されるショートカットをドラッグしてフォル ダの外に移動すると、フォルダから削除することができます。
- ◎ ショートカットが1つになると、フォルダ表示は解除されます。
- **ウィジェット/ショートカット/ フォルダを移動/削 除する**
- **1 移動/削除するウィジェット/ショートカット/フォル ダをロングタッチ**
- 移動する場合
- **2 移動する位置へドラッグして、指を離す**
- 削除する場合
- **2 画面上部の「削除」にドラッグして、指を離す**

#### memo

◎ ホームスクリーンの左端または右端にドラッグすると、ホームスクリーン のサムネイルが表示され、表示したい位置に移動できます。

## **便利ツール/ My Selectionを利用する**

便利ツール/My Selectionは、よく利用するアプリケーションの ショートカットを、ホームスクリーン上にまとめておけるフォルダ/ ウィジェットです。

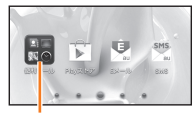

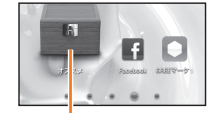

便利ツール(フォルダ) My Selection(ウィジェット)

**1** ホームスクリーン→[| 【優 (便利ツール)] **[ (My Selection)]**

### **2 起動するアプリケーションのショートカットをタップ** アプリケーションが起動します。

### ■ **便利ツール/Mv Selectionを編集する**

便利ツール/My Selectionでは、ショートカットをロングタッチして 入れ替えや削除の操作を行うことができます。また、My Selectionで は[■]→アプリケーションを選択、と操作すると、ショートカットを 追加できます。

## **アプリ一覧を利用する**

インストールされているアプリケーションの一覧が表示されます。

### **1** ホームスクリーン→[|||

アプリ一覧が表示されます。

初回起動時には、アプリの選択についての説明画面が表示されます。確 認後、「OK」をタップしてください。

#### ① カテゴリータイトル

 タップすると、タイトル一覧を表示しま す。 ロングタッチすると、タイトルを変更で きます。

アプリ一覧のメニューを表示します。

② メニューアイコン

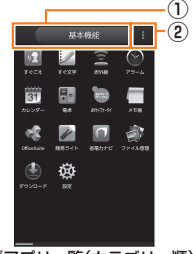

《アプリ一覧(カテゴリー順)》

**2 起動するアプリケーションのアイコンをタップ**

アプリケーションが起動します。

# $\mathscr{Y}_{\text{meno}}$

- ◎ 「シンプルメニュー設定」(▶P. 39)がオンに設定されている場合は、ホー ムスクリーンで「| || をタップするとシンプルメニューが表示されます  $(P.40)$
- ◎ ダウンロードしたアプリケーションは、アプリ一覧の「ダウンロードしたア プリ」のページに配置されます。
- ◎ 各アプリケーションからそれぞれの機能を使用すると、機能によっては通 信料が発生する場合があります。

## **■ 主なアプリケーション**

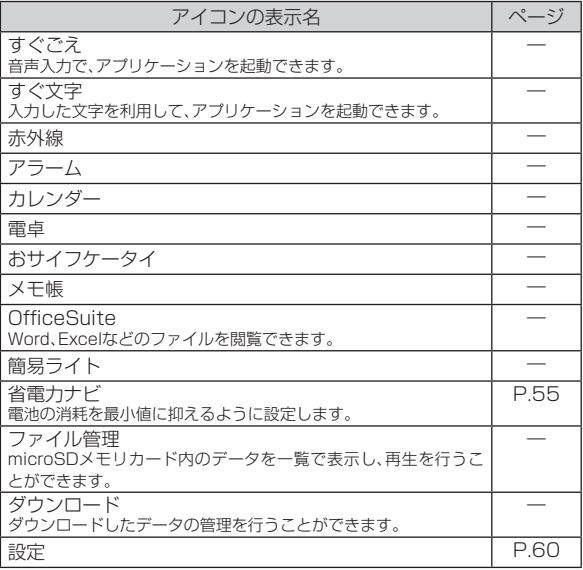

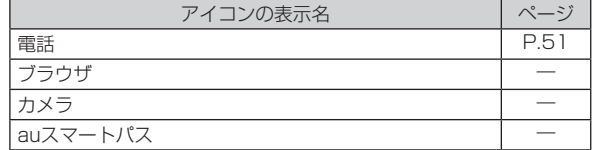

## $\mathscr{Y}_{\text{memo}}$

◎ その他にもアプリケーションは搭載されています。詳しくは『取扱説明書詳 細版」をご参照ください。

## **アプリ一覧のメニューを利用する**

## **1** アプリー覧→[■]

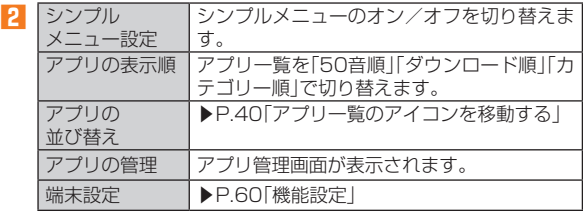

※ メニューに表示される項目は、画面によって異なります。

## **アプリ一覧の アイコンを移動する**

アプリの表示順が「カテゴリー順」の場合、アプリケーションのアイコ ンをアプリ一覧内の別の位置へ移動できます。

**1** アプリー覧→[ 1→[アプリの並び替え]

**2 アイコンをロングタッチ→移動する位置までアイコンを ドラッグして、指を離す→[完了]**

## **クイック起動エリアを利用する**

よく使うアプリケーションをホームスクリーンのクイック起動エリア に配置できます。

クイック起動エリアは、ホームスクリーンのどの画面でも固定で表示 されます。お買い上げ時には、電話、ブラウザ、カメラ、auスマートパス が登録されています。

基本操作 末操作 しょうせいしょう しょうしょう しょうかん しょうしゅう しょうかん しょうしゅう

### **1 アプリ一覧→アイコンをロングタッチ→ホームスクリー ンのサムネイルにアイコンをドラッグして、指を離す**

**2 ホームスクリーンに移動したアイコンをロングタッチ→ クイック起動エリアにアイコンをドラッグして、指を離す**

## memo

◎ クイック起動エリアに空きスペースがない場合でも、すでにあるアイコン に追加したいアイコンを重ねてフォルダを作成することもできます。

## **シンプルメニューを利用する**

「シンプルメニュー設定」(▶P. 39)をオンに設定すると、基本的な機能 を配置した「シンプルメニュー」が表示されるようになります。アイコ ンを選択するとアプリケーションを起動できます。

**1** ホームスクリーン→[|

シンプルメニューが表示されます。

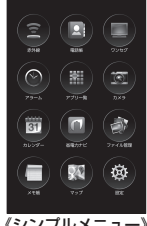

《シンプルメニュー》

#### $\mathscr{M}_{\text{memo}}$

◎ シンプルメニューのアプリケーションは変更できません。